# **BAB V**

# **IMPLEMENTASI DAN PENGUJIAN**

#### **5.1 HASIL IMPLEMENTASI**

Hasil implementasi yang adalah hasil dari proses penerjemahan rancangan menjadi sebuah *software* yang sesuai dengan kubutuhan fungsional. Adapun hasil implementasi dari rancangan perancangan sistem informasi penjualan adalah sebagai berikut :

- SATISFACT NGETREN **ARTIKEL TERBARU** stay in touch<br>◎ ◎ ◎ ◎ ◎ ◎
- 1. Tampilan Halaman Utama *Website*

**Gambar 5.1 Tampilan Halaman Utama** *Website*

Tampilan halaman utama *website* merupakan implementasi dari rancangan pada gambar 4.53. Rancangan halaman utama *website* ini yang akan tampil ketika pengunjung mengakses alamat *website*. Pada halaman ini terdapat menu-menu yang dapat diakses oleh pengunjung.

2. Tampilan Halaman Registrasi

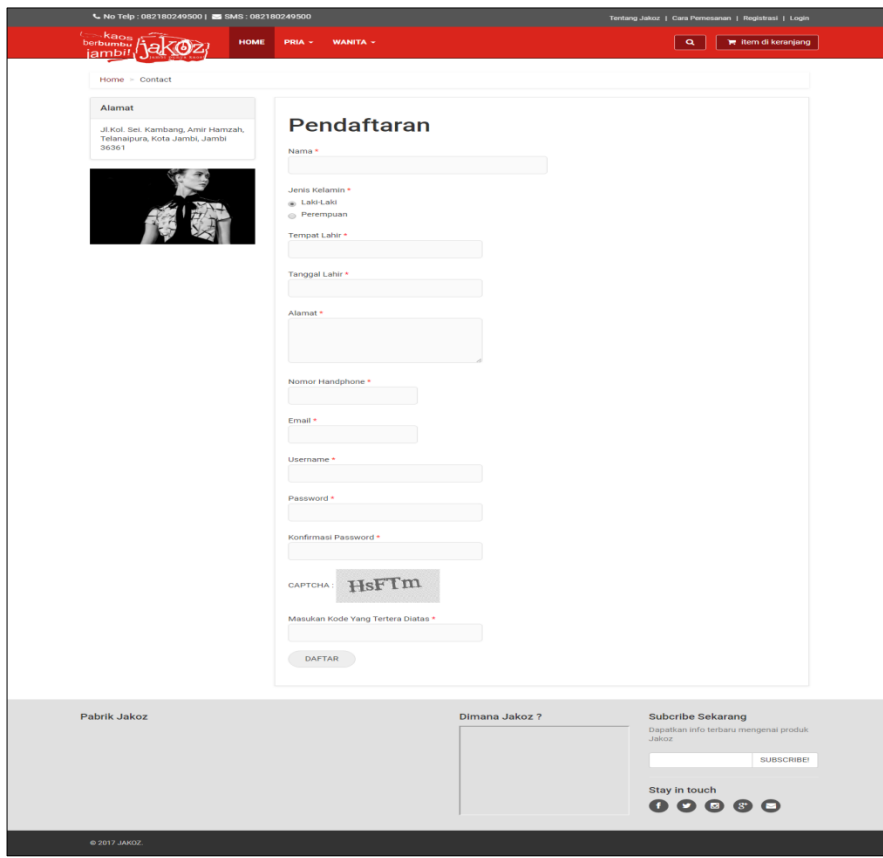

**Gambar 5.2 Tampilan Halaman Registrasi**

Tampilan halaman registrasi merupakan implementasi dari rancangan pada gambar 4.54. Rancangan halaman registrasi ini akan digunakan oleh pengunjung yang ingin berbelanja produk secara *online.*

3. Tampilan Halaman Lihat Produk

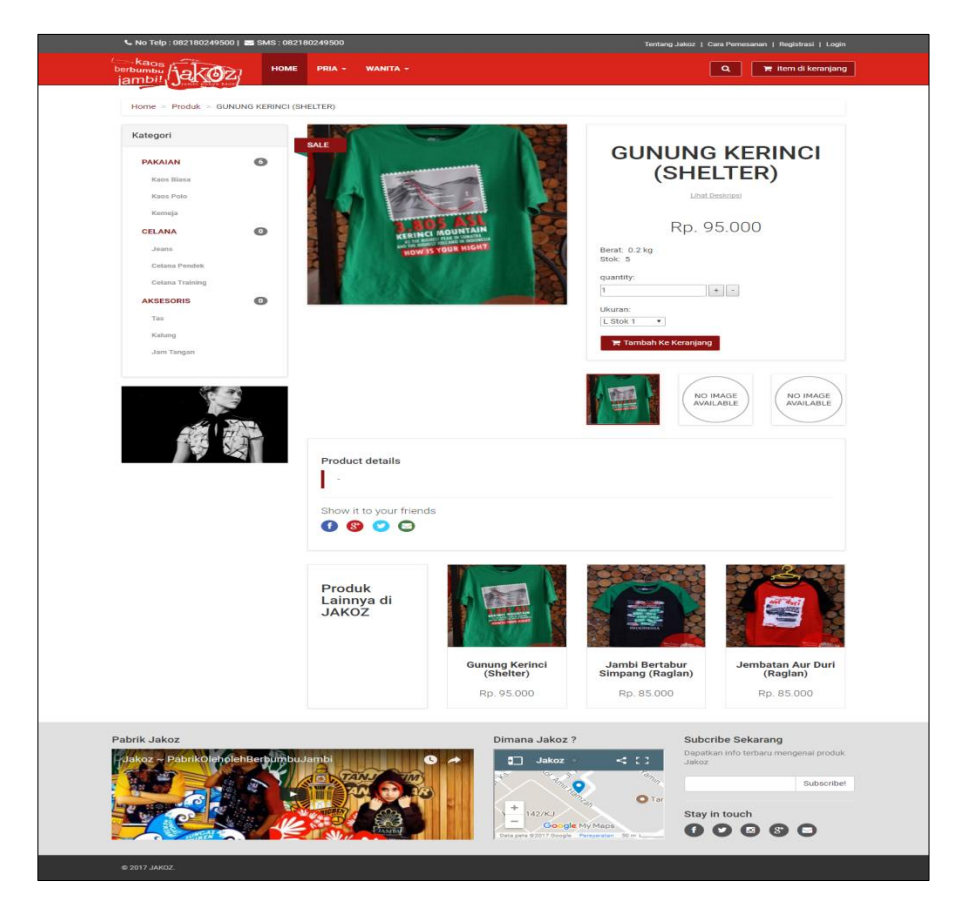

**Gambar 5.3 Tampilan Halaman Lihat Produk**

Tampilan halaman lihat produk merupakan implementasi dari rancangan pada gambar 4.55. Rancangan halaman lihat produk ini akan tampil ketika pengunjung ingin melihat produk yang tersedia di toko. Namun ketika ingin memasukan produk ke dalam keranjang pengunjung harus terlebih dahulu melakukan registrasi dan *login* kedalam sistem dengan memasukan *username*  dan *password* sebagai pelanggan.

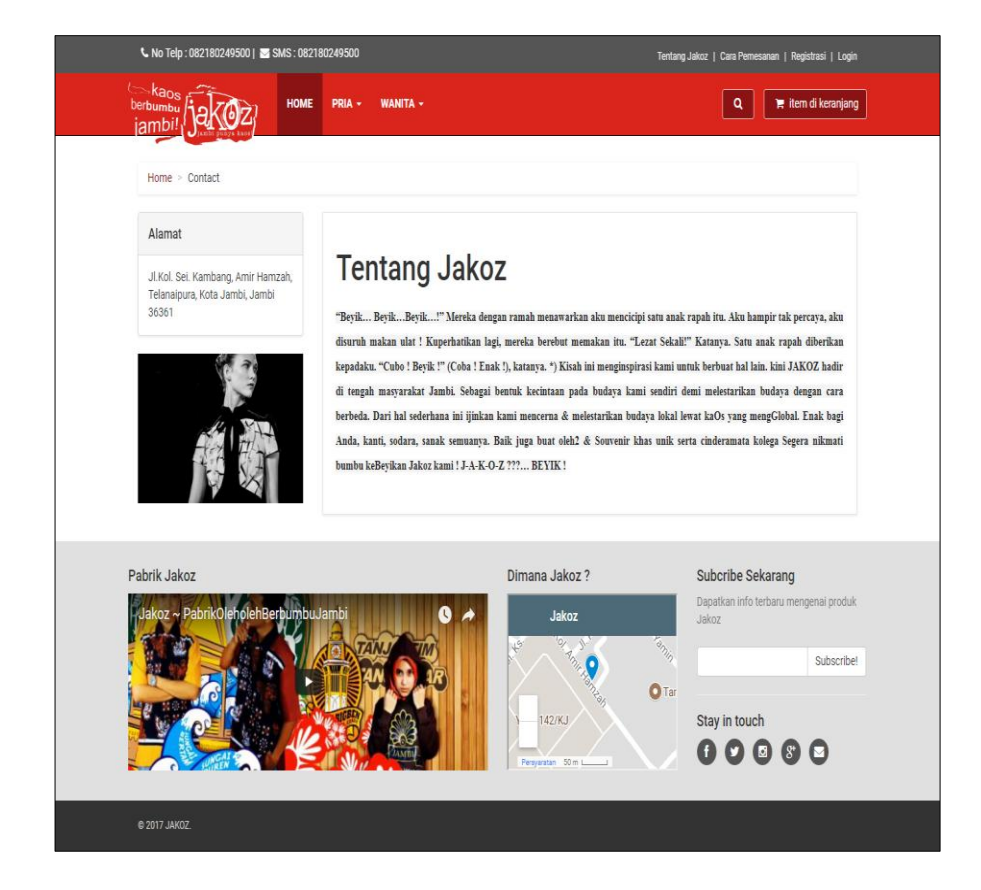

4. Tampilan Halaman Lihat Informasi Toko

**Gambar 5.4 Tampilan Halaman Lihat Informasi Toko**

Tampilan halaman lihat tentang kami merupakan implementasi dari rancangan pada gambar 4.56. Rancangan halaman lihat tentang kami ini akan tampil ketika pengunjung ingin melihat informasi toko seperti : *Profile* Jakoz, *contact person,* rekening bank dan link ke sosial media (facebook, twitter dan instagram).

- $\overline{a}$ **Died** hako **Morris TOTAL ORDER** Keranjang Belanja **P** Alamat Pengiriman na Jakoz Ó  $\begin{array}{c}\n\bullet \\
\bullet \\
\bullet \\
\bullet \\
\bullet \\
\bullet \\
\bullet\n\end{array}$
- 5. Tampilan Halaman Keranjang Area Jambi

 **Gambar 5.5 Tampilan Halaman Lihat Keranjang area jambi**

Tampilan halaman lihat keranjang area jambi merupakan implementasi dari rancangan pada gambar 4.57. Rancangan halaman lihat keranjang area jambi ini akan tampil ketika pelanggan telah memasukan produk ke dalam keranjang dan dengan tujuan pengiriman untuk area jambi.

- Q | Titem di keranjang Home > Keranjang Belanja **TOTAL ORDER** Keranjang Belanja **Draduk** apa yang ar Ó nbatan Aur Duri (Raglan)[size : L Stok 1 ] Rp85.000 Rp. 85.000 Rp. 85.000 Total Rp. 85.000 Rp. 21.000 Total Rp.<br>106.000 **Alamat Pengiriman** Nama No HP jakos 0857 Kode Voucher Wilayah Pengiriman **Vamat** Bekasi Utara, Bekasi thehol cher Lanjut Berbelania Dimana Jakoz? Subcribe Sekarang Pabrik Jakoz **CONTROL**  $\bullet$  $\bullet$ Stay in touch  $00000$
- 6. Tampilan Halaman Keranjang Luar Kota Jambi

 **Gambar 5.6 Tampilan Halaman Luar Kota Jambi**

Tampilan halaman lihat keranjang luar kota jambi merupakan implementasi dari rancangan pada gambar 4.58. Rancangan halaman lihat keranjang luar kota jambi ini akan tampil ketika pelanggan telah memasukan produk ke dalam keranjang dan dengan tujuan pengiriman untuk luar kota jambi.

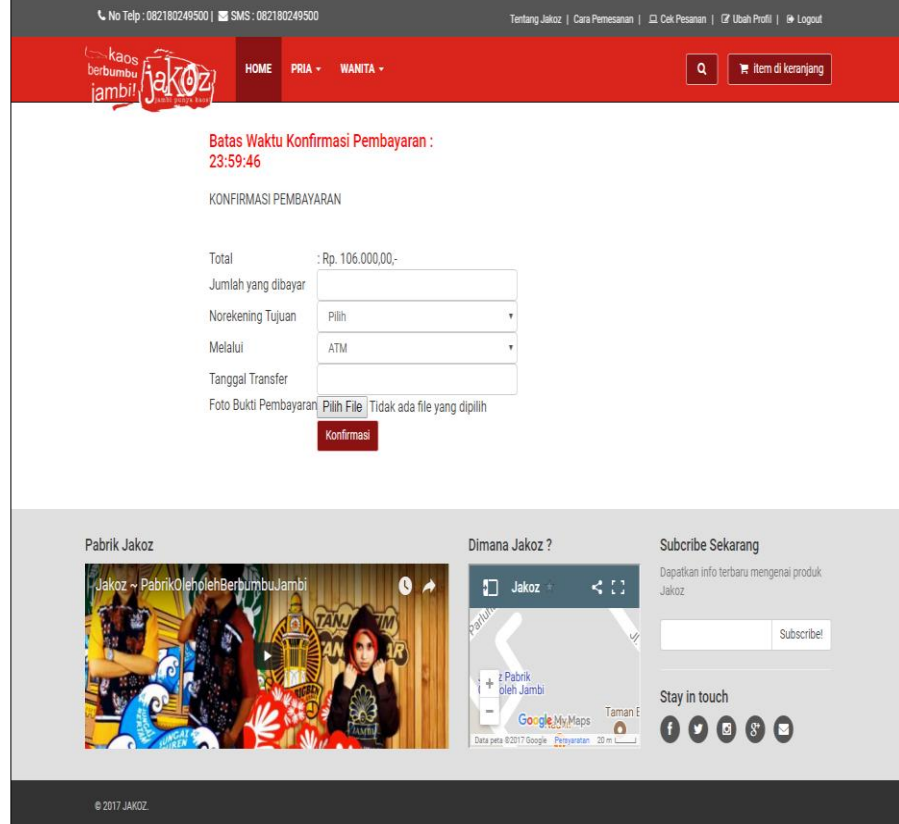

7. Tampilan Halaman Konfirmasi Pembayaran

 **Gambar 5.7 Tampilan Halaman Konfirmasi Pembayaran**

Tampilan halaman konfirmasi pembayaran merupakan implementasi dari rancangan pada gambar 4.59. Rancangan halaman konfirmasi pembayaran ini akan tampil ketika *member* ingin memberikan konfirmasi kepada admin dengan mengisi *form* konfirmasi bahwa telah melakukan pembayaran.

8. Tampilan Halaman Login Admin

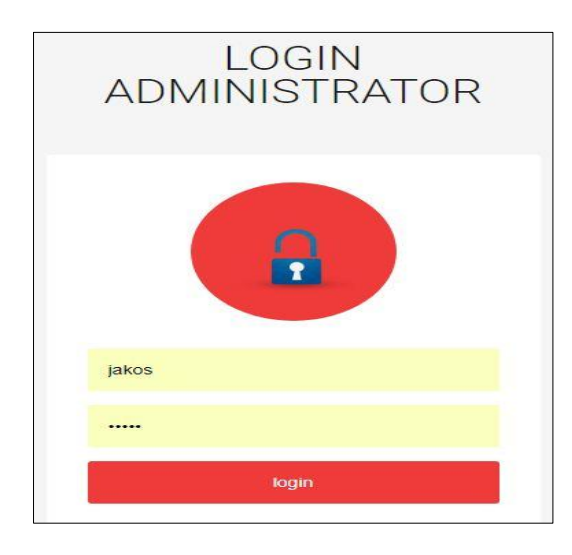

**Gambar 5.8 Tampilan Halaman** *Login* **Admin**

Tampilan halaman *login* admin merupakan implementasi dari rancangan pada gambar 4.60. Rancangan halaman login admin akan tampil begitu *user* mengakses halaman *website.*

9. Tampilan Halaman Admin

| <b>JAKOZ</b>       | ≡                          |                             |                        |                 |                      |
|--------------------|----------------------------|-----------------------------|------------------------|-----------------|----------------------|
| W Menu             | Data Admin<br>$\checkmark$ |                             |                        |                 |                      |
| Artikel<br>ö       |                            |                             |                        |                 | Tambah               |
| Wilayah<br>۰       | 10 • records per page      |                             |                        |                 | Search:              |
| Bank<br>ö          | <b>Kode Admin</b>          | Nama admin                  | ا ہ<br><b>Username</b> | ا ہ<br>Password | $\phi$ Aksi          |
| <b>Member</b><br>۵ | ADM0000001                 | nyimas                      | admin                  | ******          | Edit<br>Hapus        |
| Kategori<br>ó      |                            |                             |                        |                 |                      |
| Produk<br>ò        | ADM0000002                 | pemilik                     | pemilik                | <b>TEESAR</b>   | Edit<br><b>Hapus</b> |
| Admin<br>۰         |                            |                             |                        |                 |                      |
| Pemesanan<br>۵     |                            | Showing 1 to 2 of 2 entries |                        |                 | $\leftarrow$ P       |
| Voucher<br>ö       |                            |                             |                        |                 |                      |
| Komentar<br>a      |                            |                             |                        |                 |                      |
| Laporan<br>ö       |                            |                             |                        |                 |                      |
| Transaksi<br>ö     |                            |                             |                        |                 |                      |
| Info Toko<br>۰     |                            |                             |                        |                 |                      |
|                    |                            |                             |                        |                 |                      |

**Gambar 5.9 Tampilan Halaman Admin**

Tampilan halaman admin merupakan implementasi dari rancangan pada gambar 4.61. Rancangan halaman admin merupakan halaman yang dapat diakses oleh seorang admin untuk menambah, mengedit dan menghapus data admin .

10. Tampilan Halaman Mengelola Data *Member*

|        | <b>JAKOZ</b>                            | Ξ                           |                    |             |                      |                      |                | <b>KAN</b><br>thumb.<br>iambi! |        |
|--------|-----------------------------------------|-----------------------------|--------------------|-------------|----------------------|----------------------|----------------|--------------------------------|--------|
|        | Wenu<br>$\mathbf{v}$                    | <b>DATA MEMBER</b>          |                    |             |                      |                      |                |                                |        |
| b<br>۸ | Artikel<br>Wilayah<br>Bank              | 10<br>$"$ records per page  |                    |             |                      |                      |                | Search:                        | Tambah |
|        | Member                                  | <b>Kode Member</b>          | <b>Nama Member</b> | ٠<br>Alamat | ٠<br><b>Nomor HP</b> | ٠<br><b>Username</b> | ۵<br>Password  | ٠<br>Aksi                      | ¢      |
|        | Kalegori                                | M000000001                  | nyimas             | Jambi       | 08512312312          | nyimas               | 2233323        | Edit<br>Hapus                  |        |
|        | Produk<br>Admin                         | M000000002                  | viol               | mayang      | 08997555454          | viol                 | 11111112       | Edit<br><b>Hapus</b>           |        |
|        | Pemesanan<br>Voucher                    | M00000003                   | jakos              | thehok      | 085764265600         | iakos                | <b>SPARRAN</b> | Edit<br>Hapus                  |        |
|        | Komentar<br>Laporan                     | Showing 1 to 3 of 3 entries |                    |             |                      |                      |                | $-Prev$ 1 Next $\rightarrow$   |        |
| ۰<br>۸ | Transaksi<br><b>Info Toko</b><br>Logout |                             |                    |             |                      |                      |                |                                |        |

 **Gambar 5.10 Tampilan Halaman Mengelola Data** *Member*

Tampilan halaman mengelola data *member* merupakan implementasi dari rancangan pada gambar 4.62. Rancangan halaman mengelola data *member* merupakan halaman yang dapat diakses oleh seorang admin untuk menambah, mengedit dan menghapus data *member* .

# 11. Tampilan Halaman Mengelola Data Wilayah

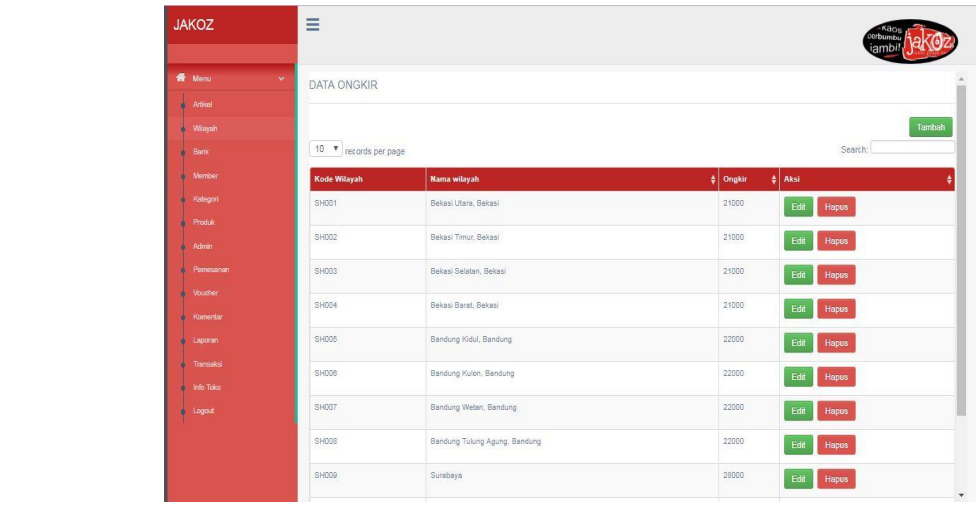

#### **Gambar 5.11 Tampilan Halaman Mengelola Data Wilayah**

Tampilan halaman mengelola data wilayah merupakan implementasi dari rancangan pada gambar 4.63. Rancangan halaman mengelola data wilayah merupakan halaman yang dapat diakses oleh seorang admin untuk menambah, mengedit dan menghapus data wilayah.

- $\equiv$ **JAKOZ** DATA AKUN BANK r Artise<br>C. Wilayah<br>C. Wangari<br>C. Member<br>C. Mangari<br>C. Prontok<br>C. Mangaran<br>C. Mangaran<br>C. Mangaran<br>C. Mangaran<br>C. Mangaran<br>C. Mangaran<br>C. Mangaran<br>C. Mangaran<br>C. Mangaran<br>C. Mangaran 10 **v** records per page Edit Hapus **BANKBRI** Bez Edit Hapus & BCA g 1 to 2 of 2 entrie
- 12. Tampilan Halaman Mengelola Data Bank

**Gambar 5.12 Tampilan Halaman Mengelola Data Bank**

Tampilan halaman mengelola data bank merupakan implementasi dari rancangan pada gambar 4.64. Rancangan halaman mengelola data bank merupakan halaman yang dapat diakses oleh seorang admin untuk menambah, mengedit dan menghapus data bank.

13. Tampilan Halaman Mengelola Data Kategori

| <b>JAKOZ</b>           | Ξ                                             |                   |                                                                | Kan<br>erbumt<br>iambi |
|------------------------|-----------------------------------------------|-------------------|----------------------------------------------------------------|------------------------|
| Wenu<br>$\sim$         | DATA KATEGORI                                 |                   |                                                                |                        |
| Artikel<br>۸<br>Wiayah |                                               |                   |                                                                | Tambah                 |
| Bank<br>Member         | 10 <b>v</b> records per page<br>Kode Kategori | NamaKategori      | Aksi<br>÷                                                      | Search:                |
| Kategori<br>Produk     | KT001<br>KT002                                | Pakaian<br>Celana | Sub Kategori<br>Edit<br>Hapus                                  |                        |
| Admin<br>Pemesanan     | KT003                                         | Aksesoris         | Sub Kategori<br>Edit<br>Hapus<br>Edit<br>Sub Kategori<br>Hapus |                        |
| Voucher<br>Komenter    | Showing 1 to 3 of 3 entries                   |                   |                                                                |                        |
| Laporan<br>Transaksi   |                                               |                   |                                                                | $-Prev$ 1 Next --      |
| Info Toko<br>Logout    |                                               |                   |                                                                |                        |
|                        |                                               |                   |                                                                |                        |

 **Gambar 5.13 Tampilan Halaman Mengelola Data Kategori**

Tampilan halaman mengelola data kategori merupakan implementasi dari rancangan pada gambar 4.65. Rancangan halaman mengelola data kategori merupakan halaman yang dapat diakses oleh seorang admin untuk menambah, mengedit dan menghapus data kategori.

- $\equiv$ **JAKOZ** DATA SUB KATEGORI [ Pakaian ] e Artikel<br>C. Wilsysh<br>C. Berk<br>C. Member<br>C. Produk<br>C. Pemesana<br>C. Voucher<br>C. Transaksi<br>C. Transaksi<br>C. Transaksi<br>C. Monomia<br>C. Monomia<br>C. Monomia<br>C. Monomia<br>C. Monomia<br>C. Monomia lama Sub Kate ics Biasa  $E = \frac{1}{2}$ .<br>Kaos Polo EDIT HAPUS .<br>mela
- 14. Tampilan Halaman Mengelola Data Sub Kategori

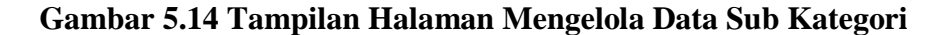

Tampilan halaman mengelola data sub kategori merupakan implementasi dari rancangan pada gambar 4.66. Rancangan halaman mengelola data sub kategori merupakan halaman yang dapat diakses oleh seorang admin untuk menambah, mengedit dan menghapus data sub kategori.

# content jake DATA Edit Hapos 画 Edit Hapus  $|\mathbf{m}|$ G Ą Ä  $\mathsf{EdR} = \mathsf{Raps}$ (F)

# 15. Tampilan Halaman Mengelola Data Produk

 **Gambar 5.15 Tampilan Halaman Mengelola Data Produk**

Tampilan halaman mengelola data produk merupakan implementasi dari rancangan pada gambar 4.67. Rancangan halaman mengelola data produk merupakan halaman yang dapat diakses oleh seorang admin untuk menambah, mengedit dan menghapus data produk.

16. Tampilan Halaman Mengelola Data Voucher

|    | <b>JAKOZ</b>                  | Ξ                           |            |                   |                          | iambi               |
|----|-------------------------------|-----------------------------|------------|-------------------|--------------------------|---------------------|
|    | <b>W</b> Menu<br>$\checkmark$ | DATA PROMO                  |            |                   |                          |                     |
| r  | Artikel                       |                             |            |                   |                          |                     |
|    | Wilayah                       |                             |            |                   |                          | Tambah<br>Search:   |
|    | Bank                          | 10 . records per page       |            |                   |                          |                     |
|    | Member                        | <b>Kode Voucher</b>         | Potongan   | # Tanggal Berlaku | $\ddot{\bullet}$<br>Aksi |                     |
|    | Kategori                      | BL0505                      | Rp. 20.000 | 2017-12-31        | Hapus<br>Edit            |                     |
| ۰  | Produk                        |                             |            |                   |                          |                     |
|    | Admin                         | Showing 1 to 1 of 1 entries |            |                   |                          |                     |
|    | Pemesanan                     |                             |            |                   |                          | $-$ Prev 1 Next $-$ |
|    | Voucher                       |                             |            |                   |                          |                     |
|    | Komentar                      |                             |            |                   |                          |                     |
| ۰  | Laporan                       |                             |            |                   |                          |                     |
| r  | Transaksi                     |                             |            |                   |                          |                     |
| ٨  | Info Toko                     |                             |            |                   |                          |                     |
| ò. | Logout                        |                             |            |                   |                          |                     |
|    |                               |                             |            |                   |                          |                     |

**Gambar 5.16 Tampilan Halaman Mengelola Data Voucher**

Tampilan halaman mengelola data *voucher* merupakan implementasi dari rancangan pada gambar 4.68. Rancangan halaman mengelola data *voucher* merupakan halaman yang dapat diakses oleh seorang admin untuk menambah, mengedit dan menghapus data *voucher*.

17. Tampilan Halaman Mengelola Data Pemesanan *Online*

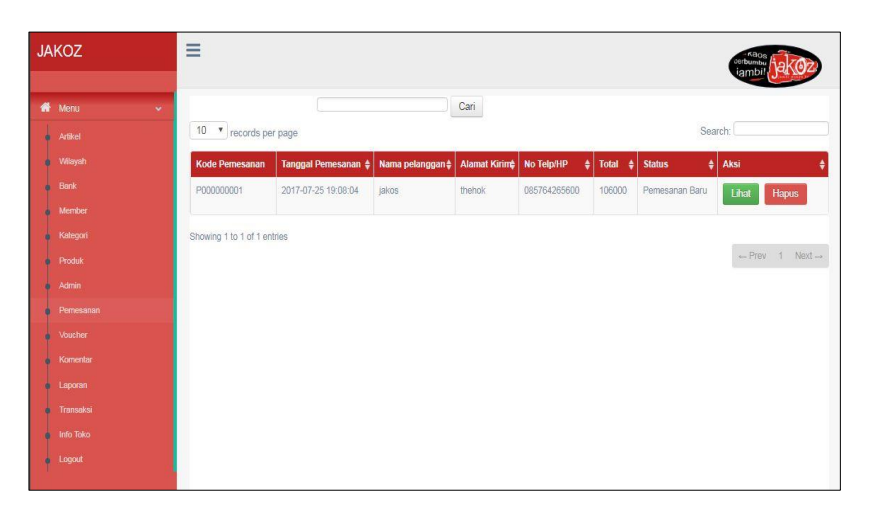

#### **Gambar 5.17 Tampilan Halaman Mengelola Data Pemesanan** *Online*

Tampilan halaman mengelola data pemesanan *online* merupakan implementasi dari rancangan pada gambar 4.69. Rancangan halaman mengelola data pemesanan *online* merupakan halaman yang dapat diakses oleh seorang admin untuk menambah, mengedit dan menghapus data pemesanan *online*.

#### 18. Tampilan Halaman Komentar

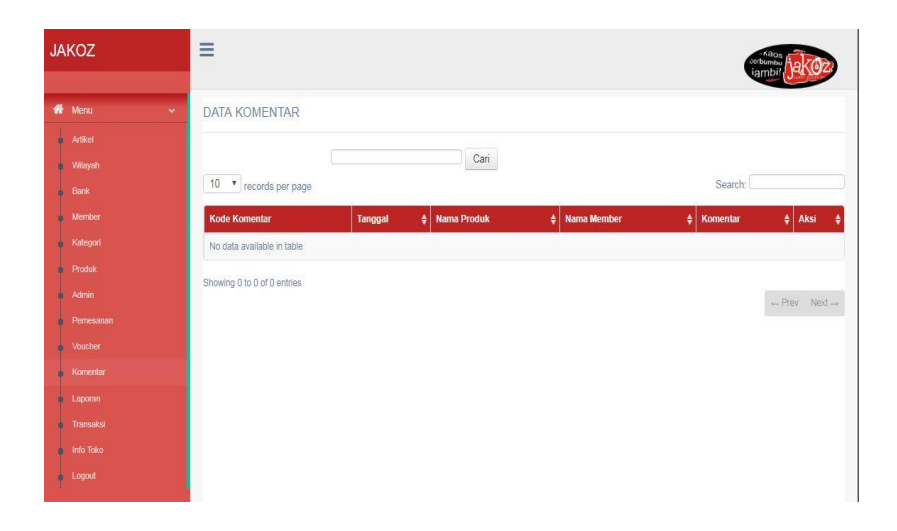

**Gambar 5.18 Tampilan Halaman Komentar**

Tampilan halaman komentar merupakan implementasi dari rancangan pada gambar 4.70. Rancangan halaman komentar merupakan halaman yang dapat diakses oleh seorang admin untuk mengirimkan komentar kepada pelanggan.

19. Tampilan Halaman Mengubah Informasi Toko

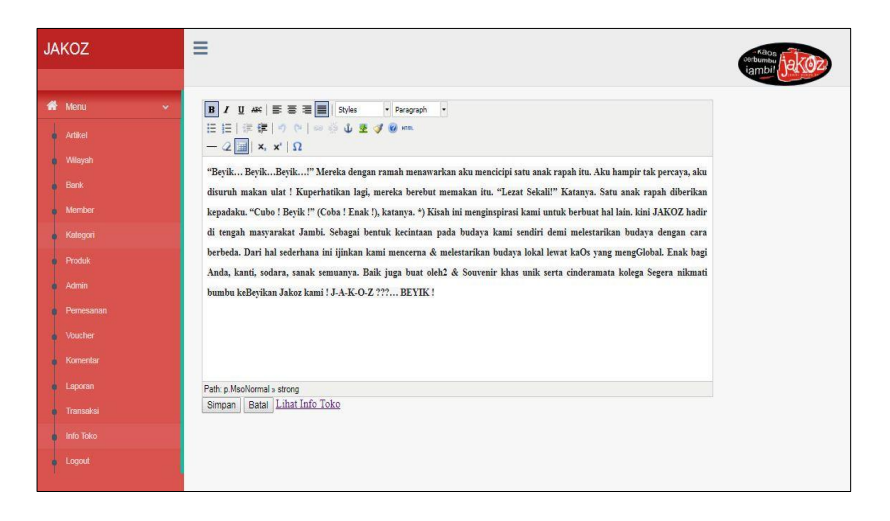

**Gambar 5.20 Tampilan Halaman Mengubah Informasi Toko**

Tampilan halaman merubah informasi toko merupakan implementasi dari rancangan pada gambar 4.71. Rancangan halaman merubah informasi toko merupakan halaman yang dapat diakses oleh seorang admin untuk merubah informasi toko.

20. Tampilan Halaman Artikel

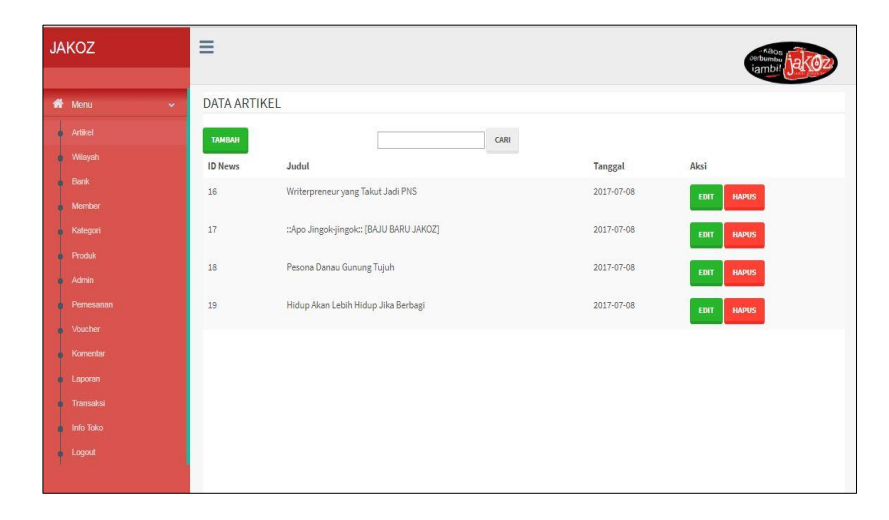

**Gambar 5.19 Tampilan Halaman Artikel**

Tampilan halaman artikel merupakan implementasi dari rancangan pada gambar 4.72. Rancangan halaman artikel merupakan halaman yang dapat diakses oleh seorang admin untuk melihat kiriman artikel dari pelanggan. Admin juga dapat menghapus artikel dari pelanggan.

# 21. Tampilan Halaman Transaksi

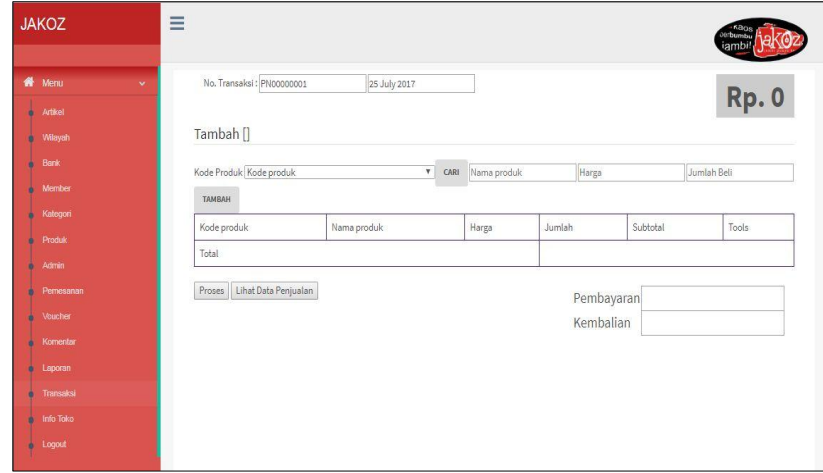

## **Gambar 5.21 Tampilan Halaman Transaksi**

Tampilan halaman transaksi merupakan implementasi dari rancangan pada gambar 4.73. Rancangan halaman transaksi merupakan halaman yang dapat diakses oleh seorang admin untuk melakukan transaksi penjualan langsung di toko.

### 22. Tampilan Laporan Produk

|                         |             | <b>Laporan Produk</b>           |           |            |                               |
|-------------------------|-------------|---------------------------------|-----------|------------|-------------------------------|
|                         |             |                                 |           |            | Jumlah Produk: 6              |
| No                      | Kode Produk | Nama Produk                     | Harga     | Berat (Kg) | Stok                          |
| $\mathbf{1}$            | 1000000001  | Negeri Kilang                   | Rp.95.000 | 0.2        | $\overline{4}$                |
| $\overline{c}$          | 1000000002  | Gunung Kerinci (Shelter)        | Rp.95.000 | 0.2        | 5                             |
| $\overline{\mathbf{3}}$ | 1000000003  | Jembatan Aur Duri (Raglan)      | Rp.85.000 | 0.2        | 5                             |
| $\overline{4}$          | 1000000004  | Wisata Jambi (Raglan)           | Rp.85.000 | 0.2        | 5                             |
| 5                       | 1000000005  | Jambi Bertabur Simpang (Raglan) | Rp.85.000 | 0.2        | 5                             |
| 6                       | 1000000006  | Kamus Jambipedia                | Rp.80.000 | 0.2        | $\overline{6}$                |
|                         |             |                                 |           |            | Jambi, 25 July 2017<br>nyimas |

 **Gambar 5.22 Tampilan Laporan Produk**

Tampilan laporan produk merupakan implementasi dari rancangan pada gambar 4.74. Rancangan laporan produk merupakan halaman yang dapat diakses oleh seorang admin untuk melihat stok dari produk yang tersedia.

### 23. Tampilan Laporan *Member*

| 25/7/2017      |       |              |                               | Laporan               |              |                       |
|----------------|-------|--------------|-------------------------------|-----------------------|--------------|-----------------------|
|                |       |              |                               | <b>JAKOZ</b>          |              |                       |
|                |       |              |                               | <b>Laporan Member</b> |              |                       |
|                |       |              | Periode Bulan: 07 Tahun: 2017 |                       |              |                       |
|                |       |              |                               |                       |              | Jumlah Member: 1      |
| N <sub>o</sub> | Nama  | Tempat Lahir | Tanggal Lahir                 | Alamat                | Nomor HP     | <b>Tanggal Daftar</b> |
| $\bf{l}$       | jakos | jambi        | 0000-00-00                    | thehok                | 085764265600 | 2017-07-25 19:04:43   |
|                |       |              |                               |                       |              | nyimas                |
|                |       |              |                               |                       |              |                       |
|                |       |              |                               |                       |              |                       |
|                |       |              |                               |                       |              |                       |
|                |       |              |                               |                       |              |                       |
|                |       |              |                               |                       |              |                       |

 **Gambar 5.23 Tampilan Laporan** *Member*

Tampilan laporan *member* merupakan implementasi dari rancangan pada gambar 4.75. Rancangan laporan *pelanggan* merupakan halaman yang dapat diakses oleh seorang admin untuk melihat daftar *member* yang terdaftar ke dalam sistem.

### 24. Tampilan Laporan Pemesanan *Online*

|              |                            |              | <b>JAKOZ</b>                    |                |           |            |                     |
|--------------|----------------------------|--------------|---------------------------------|----------------|-----------|------------|---------------------|
|              |                            |              | <b>Laporan Pemesanan Online</b> |                |           |            |                     |
|              |                            |              | Periode Bulan: 07 Tahun: 2017   |                |           |            |                     |
|              |                            |              |                                 |                |           |            | Jumlah Transaksi: 1 |
| No           | Nama Produk                | Kode         | Nama member                     | Jumlah         | Harga     | Total      | Tanggal Transaksi   |
| $\mathbf{1}$ | Jembatan Aur Duri (Raglan) | 1000000003   | jakos                           | $\overline{1}$ | Rp.85.000 | Rp.85.000  | 2017-07-25 19:08:04 |
|              |                            |              |                                 |                |           |            |                     |
|              |                            | <b>TOTAL</b> |                                 |                |           | Rp. 85.000 | Jambi, 25 July 2017 |
|              |                            |              |                                 |                |           |            | nyimas              |
|              |                            |              |                                 |                |           |            |                     |
|              |                            |              |                                 |                |           |            |                     |

 **Gambar 5.24 Tampilan Laporan Pemesanan** *Online*

Tampilan laporan pemesanan *online* merupakan implementasi dari rancangan pada gambar 4.76. Rancangan laporan pemesanan *online* merupakan halaman yang dapat diakses oleh seorang admin untuk melihat *output* hasil sistem yang telah terlaksana yaitu berupa laporan pemesanan yang di lakukan *member*  secara *online.*

## 25. Tampilan Laporan Penjualan *Offline*

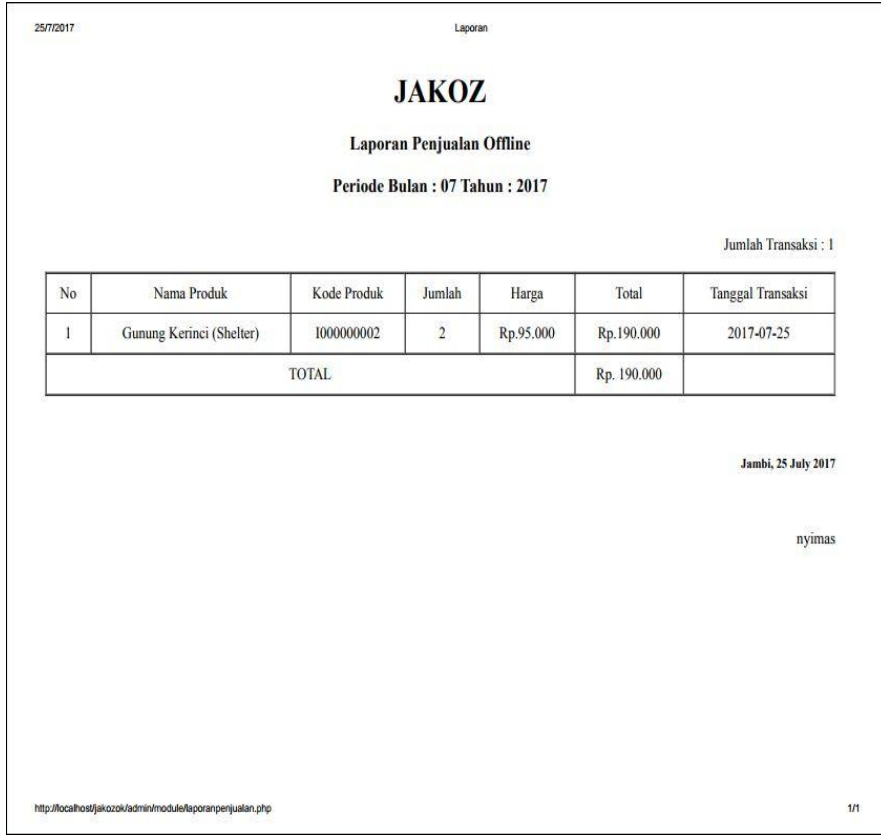

### **Gambar 5.25 Tampilan Laporan Penjualan** *Offline*

Tampilan laporan penjualan *offline* merupakan implementasi dari rancangan pada gambar 4.77. Rancangan laporan penjualan *offline* merupakan halaman yang dapat diakses oleh seorang admin untuk melihat *output* hasil sistem yang telah terlaksana yaitu berupa laporan pemesanan yang di lakukan *member*  secara *offline.*

25/7/2017 Laporan **JAKOZ Laporan Produk Best Seller** Periode Bulan : 07 Tahun : 2017  $No$ Kode Produk Nama Produk Jumlah Terjual  $\mathbf{1}$ 1000000002 Gunung Kerinci (Shelter)  $\mathbf{1}$  $\sqrt{2}$ 1000000003 Jembatan Aur Duri (Raglan)  $\,$  1  $\,$ **Jambi**, 25 July 2017 nyimas 1/1

#### 26. Tampilan Laporan Produk Best Seller

### **Gambar 5.26 Tampilan Laporan Produk Best Seller**

Tampilan laporan best seller merupakan implementasi dari rancangan pada gambar 4.78. Rancangan laporan produk laris merupakan halaman yang dapat diakses oleh seorang admin untuk melihat *output* hasil sistem yang telah terlaksana yaitu berupa laporan produk best seller berdasarkan hasil penjualan terbanyak.

#### **5.2 PENGUJIAN SISTEM**

Pengujian terhadap sistem pengolah data yang telah dibuat dilakukan untuk melihat apakah *software* tersebut telah berjalan sesuai dengan yang dibutuhkan. Hasil dari pengujian tersebut dapat dilihat pada tabel 5.1.

1. Pengujian Modul Login Admin

Pada tahap ini dilakukan pengujian pada modul *login* untuk mengetahui apakah proses *login* admin atau fungsional *login* dapat berjalan dengan baik. Hasil pengujian pada modul ini penulis sajikan sebagai berikut

| Modul<br>yang       | <b>Prosedur</b><br>pengujian                                          | <b>Masukan</b>                                                                      | Keluaran yang<br>diharapkan                                                            | Hasil yang didapat                                                                     | Kesimpulan |
|---------------------|-----------------------------------------------------------------------|-------------------------------------------------------------------------------------|----------------------------------------------------------------------------------------|----------------------------------------------------------------------------------------|------------|
| diuji               |                                                                       |                                                                                     |                                                                                        |                                                                                        |            |
| Login<br>(berhasil) | - Masukkan<br>username,<br>password<br>dan level<br>secara<br>benar   | <i>Username</i><br>dan<br>password<br>yang<br>sesuai<br>dengan<br>database          | User berhasil login dan<br>tampil halaman utama                                        | Admin berhasil login dan<br>tampil halaman utama                                       | Baik       |
| Login<br>(gagal)    | - Masukkan<br>username,<br>- password<br>dan level<br>secara<br>benar | <i>Username</i><br>dan<br>Password<br>yang<br>tidak<br>sesuai<br>dengan<br>database | User<br>gagal login dan<br>"Maaf<br>tampil<br>pesan<br>Username/PasswordAnda<br>Salah" | User<br>gagal login dan<br>"Maaf<br>tampil<br>pesan<br>Username/PasswordAnda<br>Salah" | Baik       |

**Tabel 5.1 Pengujian Modul** *Login* **Admin**

2. Pengujian Modul Mengelola Data Admin

Pada tahap ini dilakukan pengujian pada modul data admin oleh admin untuk mengetahui apakah proses mengelola data admin atau fungsional mengelola data admin dapat berjalan dengan baik. Hasil pengujian pada modul ini penulis sajikan pada tabel 5.2.

| <b>Modul</b><br>yang<br>diuji         | Prosedur<br>pengujian                                                                                                    | <b>Masukan</b>                 | Keluaran yang<br>diharapkan                                                                                                    | <b>Hasil</b> yang<br>didapat                                                             | Kesimpulan  |
|---------------------------------------|----------------------------------------------------------------------------------------------------|--------------------------------|----------------------------------------------------------------------------------------------------|------------------------------------------------------------------------------------------|-------------|
| Tambah<br>Data<br>Admin<br>(berhasil) | - Pilih menu data<br>admin<br>- Klik Tambah<br>- Input Data<br>- Klik Simpan                                                | Input<br>data<br>lengkap       | berhasil<br>Data<br>ditambah<br>dan<br>tampilkan<br>pesan<br>Data<br>telah<br>tersimpan"                                               | berhasil<br>Data<br>ditambah<br>dan<br>tampilkan<br>pesan<br>Data<br>telah<br>tersimpan" | <b>Baik</b> |
| Tambah<br>Data<br>Admin<br>(gagal)    | - Pilih menu data<br>admin<br>- Klik Tambah<br>- Klik Simpan                                                                | Input<br>data<br>tidak lengkap | Data<br>gagal<br>ditambah<br>dan<br>Tampilkan pesan<br>$\boldsymbol{\varsigma}$ $\boldsymbol{\varsigma}$<br>Data<br>gagal<br>disimpan" | Data<br>gagal<br>ditambah<br>dan<br>Tampilkan pesan<br>Data<br>gagal<br>disimpan"        | Baik        |
| Edit Data<br>Admin<br>(berhasil)      | - Pilih menu data<br>admin<br>- Pilih record<br>- Klik Edit<br>- Input Data<br>- Klik Ubah                                  | Input<br>data<br>lengkap       | berhasil<br>Data<br>diubah<br>dan<br>Tampilkan pesan<br>$\boldsymbol{\varsigma}$ $\boldsymbol{\varsigma}$<br>Data berhasil<br>diubah"  | berhasil<br>Data<br>diubah<br>dan<br>Tampilkan pesan<br>Data berhasil<br>diubah"         | Baik        |
| <b>Edit Data</b><br>Admin<br>(gagal)  | Pilih menu data<br>$\mathbb{Z}^{\mathbb{Z}}$<br>admin<br>- Pilih record<br>- Klik Edit<br>- Kosongkan<br>field<br>Klik Ubah | data<br>Input<br>tidak lengkap | Data<br>gagal<br>diubah<br>dan<br>Tampilkan pesan<br>$\pmb{\zeta}$ $\pmb{\zeta}$<br>Data<br>gagal<br>diubah"                           | Data<br>gagal<br>diubah<br>dan<br>Tampilkan pesan<br>Data<br>gagal<br>diubah"            | Baik        |
| Hapus<br>Data<br>Admin<br>(berhasil)  | - Pilih record<br>data admin<br>yang akan<br>dihapus<br>- Klik hapus                                                        | ÷,                             | berhasil<br>Data<br>dihapus<br>dan<br>tampilkan<br>Pesan<br>Bahwa<br>"Data<br>Terhapus"                                                | berhasil<br>Data<br>dihapus<br>dan<br>tampilkan<br>Pesan<br>Bahwa<br>"Data<br>Terhapus"  | Baik        |
| Hapus<br>Data<br>Admin<br>(gagal)     | - Klik hapus                                                                                                    | $\overline{a}$                 | Data<br>gagal<br>dan<br>dihapus<br>tampilkan<br>Pesan<br>"Data<br>Gagal<br>Dihapus"                                                    | Data<br>gagal<br>dan<br>dihapus<br>tampilkan<br>Pesan<br>"Data<br>Gagal<br>Dihapus"      | Baik        |

**Tabel 5.2 Pengujian Modul Mengelola Data Admin**

3. Pengujian Modul Mengelola Data *Member*

Pada tahap ini dilakukan pengujian pada modul data member oleh *member* untuk mengetahui apakah proses mengelola data *member* atau fungsional mengelola data *member* dapat berjalan dengan baik. Hasil pengujian pada modul ini penulis sajikan pada tabel 5.3.

| <b>Modul</b><br>yang<br>diuji          | <b>Prosedur</b><br>pengujian                                                                      | <b>Masukan</b>                            | Keluaran yang<br>diharapkan                                                                                                    | <b>Hasil</b> yang<br>didapat                                                             | Kesimpulan  |
|----------------------------------------|---------------------------------------------------------------------------------------------------|-------------------------------------------|----------------------------------------------------------------------------------------------------|------------------------------------------------------------------------------------------|-------------|
| Tambah<br>Data<br>Member<br>(berhasil) | - Pilih menu data<br>member<br>- Klik Tambah<br>- Input Data<br>- Klik Simpan                     | data<br>Input<br>lengkap                  | berhasil<br>Data<br>ditambah<br>dan<br>tampilkan<br>pesan<br>Data<br>telah<br>tersimpan"                                                 | berhasil<br>Data<br>ditambah<br>dan<br>tampilkan<br>pesan<br>Data<br>telah<br>tersimpan" | Baik        |
| Tambah<br>Data<br>Member<br>(gagal)    | - Pilih menu data<br>member<br>- Klik Tambah<br>- Klik Simpan                                     | Input<br>data<br>tidak lengkap            | Data<br>gagal<br>dan<br>ditambah<br>Tampilkan pesan<br>Data<br>gagal<br>disimpan"                                                        | Data<br>gagal<br>ditambah<br>dan<br>Tampilkan pesan<br>Data<br>gagal<br>disimpan"        | <b>Baik</b> |
| Edit Data<br>Member<br>(berhasil)      | - Pilih menu data<br>member<br>- Pilih record<br>Klik Edit<br>Input Data<br>Klik Ubah             | Input<br>data<br>lengkap                  | berhasil<br>Data<br>diubah<br>dan<br>Tampilkan pesan<br>$\boldsymbol{\varsigma}$ $\boldsymbol{\varsigma}$<br>berhasil<br>Data<br>diubah" | berhasil<br>Data<br>diubah<br>dan<br>Tampilkan pesan<br>Data<br>berhasil<br>diubah"      | <b>Baik</b> |
| Edit Data<br>Member<br>(gagal)         | - Pilih menu data<br>member<br>- Pilih record<br>- Klik Edit<br>- Kosongkan<br>field<br>Klik Ubah | $\mathrm{data}$<br>Input<br>tidak lengkap | Data<br>gagal<br>diubah<br>dan<br>Tampilkan pesan<br>$\epsilon$<br>Data<br>gagal<br>diubah"                                              | Data<br>gagal<br>diubah<br>dan<br>Tampilkan pesan<br>Data<br>gagal<br>diubah"            | <b>Baik</b> |
| Hapus<br>Data<br>Member<br>(berhasil)  | - Pilih record<br>data member<br>yang akan<br>dihapus<br>Klik hapus                               | $\overline{a}$                            | berhasil<br>Data<br>dan<br>dihapus<br>tampilkan<br>Pesan<br>Bahwa<br>"Data<br>Terhapus"                                                  | berhasil<br>Data<br>dan<br>dihapus<br>tampilkan<br>Pesan<br>"Data<br>Bahwa<br>Terhapus"  | Baik        |
| Hapus<br>Data<br>Member                | Klik hapus                                                                                        | $\overline{a}$                            | Data<br>gagal<br>dan<br>dihapus<br>tampilkan<br>Pesan                                                                                    | Data<br>gagal<br>dihapus<br>dan<br>tampilkan<br>Pesan                                    | <b>Baik</b> |

**Tabel 5.3 Pengujian Modul Mengelola Data Member**

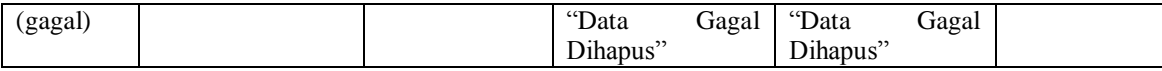

4. Pengujian Modul Mengelola Data Wilayah

Pada tahap ini dilakukan pengujian pada modul data wilayah oleh wilayah untuk mengetahui apakah proses mengelola data wilayah atau fungsional mengelola data wilayah dapat berjalan dengan baik. Hasil pengujian pada modul ini penulis sajikan pada tabel 5.4.

| <b>Modul</b>     | Prosedur                                      | <b>Masukan</b> | Keluaran yang                                                      | <b>Hasil</b> yang  | Kesimpulan |
|------------------|-----------------------------------------------|----------------|--------------------------------------------------------------------|--------------------|------------|
| yang             | pengujian                                     |                | diharapkan                                                         | didapat            |            |
| diuji            |                                               |                |                                                                    |                    |            |
| Tambah           | - Pilih menu data                             | Input<br>data  | berhasil<br>Data                                                   | berhasil<br>Data   | Baik       |
| Data             | wilayah                                       | lengkap        | ditambah<br>dan                                                    | ditambah<br>dan    |            |
| Wilayah          | Klik Tambah                                   |                | tampilkan<br>pesan                                                 | tampilkan<br>pesan |            |
| (berhasil)       | <b>Input Data</b><br>$\blacksquare$           |                | Data<br>telah                                                      | Data<br>telah      |            |
|                  | - Klik Simpan                                 |                | tersimpan"                                                         | tersimpan"         |            |
|                  |                                               |                |                                                                    |                    |            |
| Tambah           | - Pilih menu data                             | Input<br>data  | Data<br>gagal                                                      | Data<br>gagal      | Baik       |
| Data             | wilayah                                       | tidak lengkap  | ditambah<br>dan                                                    | ditambah<br>dan    |            |
| Wilayah          | Klik Tambah                                   |                | Tampilkan pesan                                                    | Tampilkan pesan    |            |
| (gagal)          | - Klik Simpan                                 |                | cc<br>Data<br>gagal                                                | Data<br>gagal      |            |
|                  |                                               |                | disimpan"                                                          | disimpan"          |            |
| Edit Data        | - Pilih menu data                             | Input<br>data  | berhasil<br>Data                                                   | berhasil<br>Data   | Baik       |
| Wilayah          | wilayah                                       | lengkap        | diubah<br>dan                                                      | diubah<br>dan      |            |
| (berhasil)       | - Pilih record                                |                | Tampilkan pesan                                                    | Tampilkan pesan    |            |
|                  | Klik Edit                                     |                | Data berhasil                                                      | Data berhasil      |            |
|                  | <b>Input Data</b><br>$\overline{\phantom{a}}$ |                | diubah"                                                            | diubah"            |            |
|                  | Klik Ubah                                     |                |                                                                    |                    |            |
| <b>Edit Data</b> | - Pilih menu data                             | Input<br>data  | Data<br>gagal                                                      | Data<br>gagal      | Baik       |
| Wilayah          | wilayah                                       | tidak lengkap  | diubah<br>dan                                                      | diubah<br>dan      |            |
| (gagal)          | - Pilih record                                |                | Tampilkan pesan                                                    | Tampilkan pesan    |            |
|                  | Klik Edit                                     |                | $\boldsymbol{\varsigma}$ $\boldsymbol{\varsigma}$<br>Data<br>gagal | Data<br>gagal      |            |
|                  | - Kosongkan                                   |                | diubah"                                                            | diubah"            |            |
|                  | field                                         |                |                                                                    |                    |            |
|                  | Klik Ubah                                     |                |                                                                    |                    |            |
| Hapus            | - Pilih record                                | $\overline{a}$ | berhasil<br>Data                                                   | Data<br>berhasil   | Baik       |
| Data             | data wilayah                                  |                | dan<br>dihapus                                                     | dihapus<br>dan     |            |
| Wilayah          | yang akan                                     |                | tampilkan<br>Pesan                                                 | tampilkan<br>Pesan |            |
| (berhasil)       | dihapus                                       |                | Bahwa<br>"Data                                                     | Bahwa<br>"Data     |            |
|                  | Klik hapus                                    |                | Terhapus"                                                          | Terhapus"          |            |

**Tabel 5.4 Pengujian Modul Mengelola Data Wilayah**

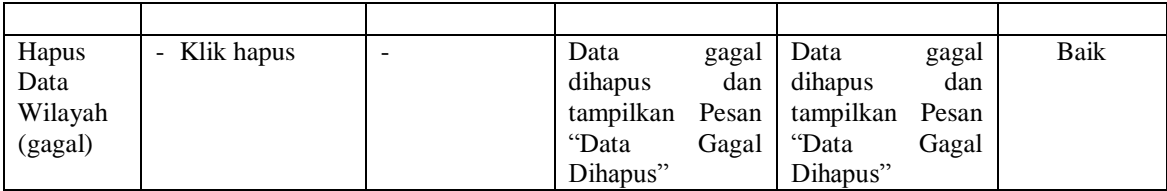

# 5. Pengujian Modul Mengelola Data Bank

Pada tahap ini dilakukan pengujian pada modul data bank oleh bank untuk mengetahui apakah proses mengelola data bank atau fungsional mengelola data bank dapat berjalan dengan baik. Hasil pengujian pada modul ini penulis sajikan pada tabel 5.5.

| Modul<br>yang<br>diuji                 | <b>Prosedur</b><br>pengujian                                                                  | <b>Masukan</b>                 | Keluaran yang<br>diharapkan                                                                                                    | <b>Hasil</b> yang<br>didapat                                                             | Kesimpulan |
|----------------------------------------|-----------------------------------------------------------------------------------------------|--------------------------------|----------------------------------------------------------------------------------------------------|------------------------------------------------------------------------------------------|------------|
| Tambah<br>Data<br>Bank<br>(berhasil)   | - Pilih menu data<br>bank<br>- Klik Tambah<br>- Input Data<br>- Klik Simpan                   | Input<br>data<br>lengkap       | berhasil<br>Data<br>ditambah<br>dan<br>tampilkan<br>pesan<br>$\boldsymbol{\varsigma}$ $\boldsymbol{\varsigma}$<br>Data<br>telah<br>tersimpan" | Data<br>berhasil<br>ditambah<br>dan<br>tampilkan<br>pesan<br>Data<br>telah<br>tersimpan" | Baik       |
| Tambah<br>Data<br>Bank<br>(gagal)      | - Pilih menu data<br>bank<br>- Klik Tambah<br>- Klik Simpan                                   | data<br>Input<br>tidak lengkap | Data<br>gagal<br>ditambah<br>dan<br>Tampilkan pesan<br>$\boldsymbol{\varsigma}$ $\boldsymbol{\varsigma}$<br>Data<br>gagal<br>disimpan"        | Data<br>gagal<br>ditambah<br>dan<br>Tampilkan pesan<br>Data<br>gagal<br>disimpan"        | Baik       |
| <b>Edit Data</b><br>Bank<br>(berhasil) | - Pilih menu data<br>bank<br>- Pilih record<br>Klik Edit<br>- Input Data<br>- Klik Ubah       | data<br>Input<br>lengkap       | berhasil<br>Data<br>diubah<br>dan<br>Tampilkan pesan<br>$\subset$ $\subset$<br>Data<br>berhasil<br>diubah"                                    | berhasil<br>Data<br>diubah<br>dan<br>Tampilkan pesan<br>Data berhasil<br>diubah"         | Baik       |
| <b>Edit Data</b><br>Bank<br>(gagal)    | - Pilih menu data<br>bank<br>- Pilih record<br>Klik Edit<br>- Kosongkan<br>field<br>Klik Ubah | Input<br>data<br>tidak lengkap | Data<br>gagal<br>diubah<br>dan<br>Tampilkan pesan<br>$\subset$ $\subset$<br>Data<br>gagal<br>diubah"                                          | Data<br>gagal<br>diubah<br>dan<br>Tampilkan pesan<br>۷Ć<br>Data<br>gagal<br>diubah"      | Baik       |
| Hapus                                  | - Pilih record                                                                                |                                | Data<br>berhasil                                                                                                    | berhasil<br>Data                                                                         | Baik       |

**Tabel 5.5 Pengujian Modul Mengelola Data Bank**

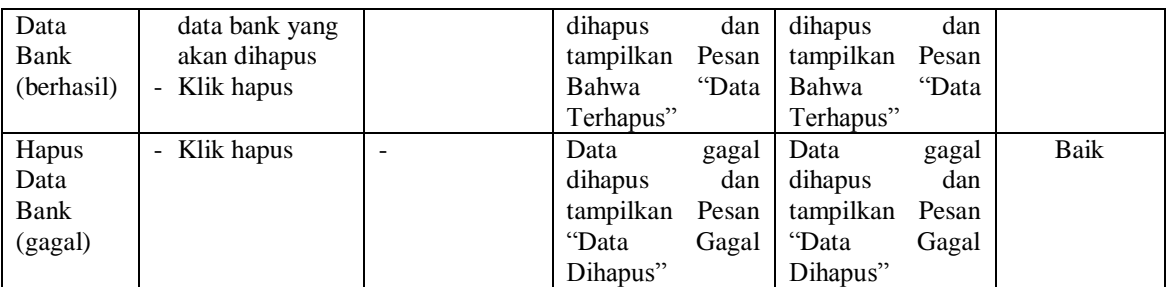

### 6. Pengujian Modul Mengelola Data Kategori

Pada tahap ini dilakukan pengujian pada modul data kategori oleh kategori untuk mengetahui apakah proses mengelola data kategori atau fungsional mengelola data kategori dapat berjalan dengan baik. Hasil pengujian pada modul ini penulis sajikan pada tabel 5.6.

| <b>Modul</b>                             | <b>Prosedur</b>                                                                                         | <b>Masukan</b>                 | Keluaran yang                                                                                     | <b>Hasil yang</b>                                                                        | Kesimpulan |
|------------------------------------------|----------------------------------------------------------------------------------------------------|--------------------------------|---------------------------------------------------------------------------------------------------|------------------------------------------------------------------------------------------|------------|
| yang<br>diuji                            | pengujian                                                                                               |                                | diharapkan                                                                                        | didapat                                                                                  |            |
| Tambah<br>Data<br>Kategori<br>(berhasil) | - Pilih menu data<br>kategori<br>Klik Tambah<br>- Input Data<br>Klik Simpan<br>$\overline{\phantom{0}}$ | Input<br>data<br>lengkap       | berhasil<br>Data<br>ditambah<br>dan<br>tampilkan<br>pesan<br>C<br>Data<br>telah<br>tersimpan"     | berhasil<br>Data<br>ditambah<br>dan<br>tampilkan<br>pesan<br>Data<br>telah<br>tersimpan" | Baik       |
| Tambah<br>Data<br>Kategori<br>(gagal)    | Pilih menu data<br>kategori<br>Klik Tambah<br>- Klik Simpan                                             | Input<br>data<br>tidak lengkap | Data<br>gagal<br>ditambah<br>dan<br>Tampilkan pesan<br>$\epsilon$<br>Data<br>gagal<br>disimpan"   | Data<br>gagal<br>ditambah<br>dan<br>Tampilkan pesan<br>Data<br>gagal<br>disimpan"        | Baik       |
| Edit Data<br>Kategori<br>(berhasil)      | - Pilih menu data<br>kategori<br>Pilih record<br>Klik Edit<br><b>Input Data</b><br>Klik Ubah            | Input<br>data<br>lengkap       | berhasil<br>Data<br>diubah<br>dan<br>Tampilkan pesan<br>$\epsilon$<br>Data<br>berhasil<br>diubah" | berhasil<br>Data<br>diubah<br>dan<br>Tampilkan pesan<br>Data<br>berhasil<br>diubah"      | Baik       |
| Edit Data<br>Kategori<br>(gagal)         | - Pilih menu data<br>kategori<br>Pilih record<br>Klik Edit<br>Kosongkan                                 | data<br>Input<br>tidak lengkap | Data<br>gagal<br>diubah<br>dan<br>Tampilkan pesan<br>C<br>Data<br>gagal<br>diubah"                | Data<br>gagal<br>diubah<br>dan<br>Tampilkan pesan<br>Data<br>gagal<br>diubah"            | Baik       |

**Tabel 5.6 Pengujian Modul Mengelola Data Kategori**

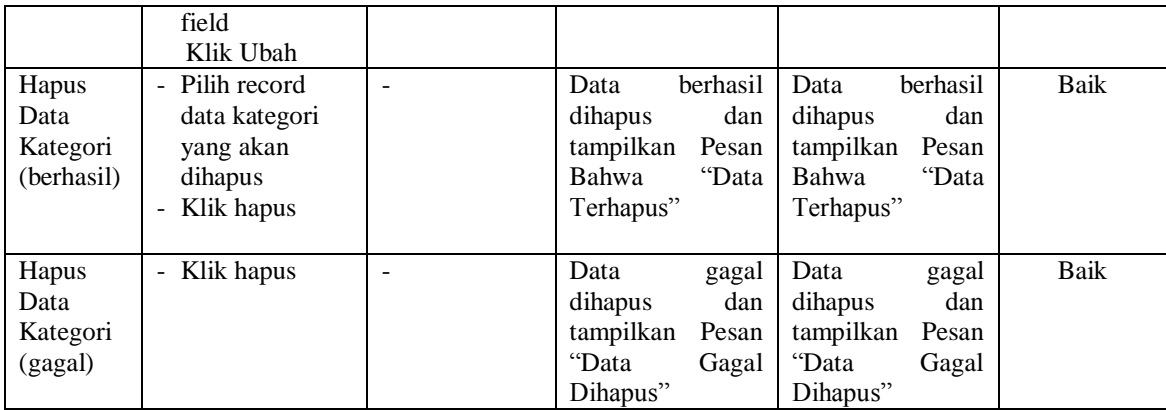

7. Pengujian Modul Mengelola Data Sub kategori

Pada tahap ini dilakukan pengujian pada modul data sub kategori oleh sub kategori untuk mengetahui apakah proses mengelola data sub kategori atau fungsional mengelola data sub kategori dapat berjalan dengan baik. Hasil pengujian pada modul ini penulis sajikan pada tabel 5.7.

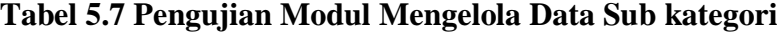

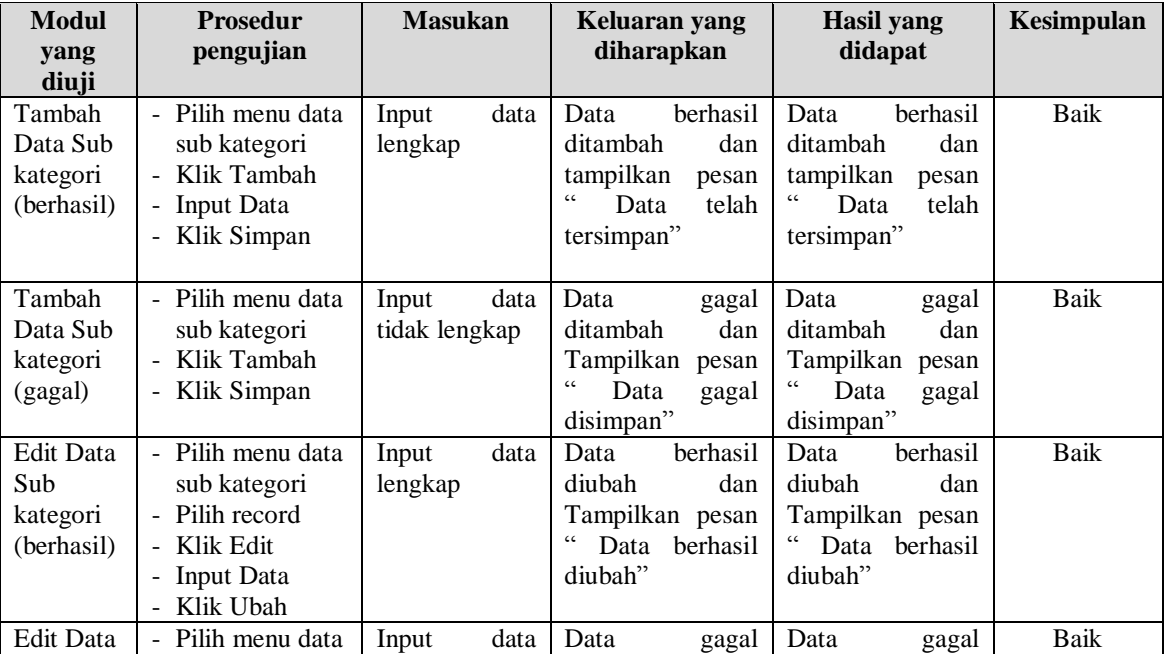

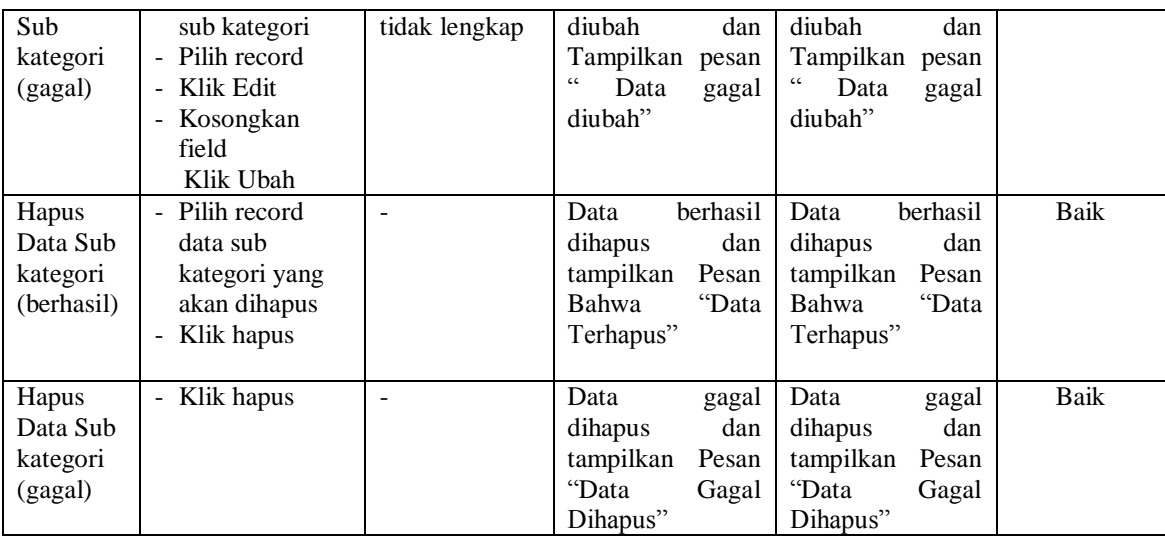

## 8. Pengujian Modul Mengelola Data Produk

Pada tahap ini dilakukan pengujian pada modul data produk oleh produk untuk mengetahui apakah proses mengelola data produk atau fungsional mengelola data produk dapat berjalan dengan baik. Hasil pengujian pada modul ini penulis sajikan pada tabel 5.8.

| Modul<br>yang<br>diuji                   | <b>Prosedur</b><br>pengujian                                                  | <b>Masukan</b>                 | <b>Keluaran</b> yang<br>diharapkan                                                                 | <b>Hasil</b> yang<br>didapat                                                                           | Kesimpulan |
|------------------------------------------|-------------------------------------------------------------------------------|--------------------------------|----------------------------------------------------------------------------------------------------|----------------------------------------------------------------------------------------------------|------------|
| Tambah<br>Data<br>Produk<br>(berhasil)   | - Pilih menu data<br>produk<br>- Klik Tambah<br>- Input Data<br>- Klik Simpan | data<br>Input<br>lengkap       | berhasil<br>Data<br>ditambah<br>dan<br>tampilkan<br>pesan<br>C<br>telah<br>Data<br>tersimpan"      | berhasil<br>Data<br>ditambah<br>dan<br>tampilkan<br>pesan<br>$\epsilon$<br>telah<br>Data<br>tersimpan" | Baik       |
| Tambah<br>Data<br>Produk<br>(gagal)      | Pilih menu data<br>produk<br>- Klik Tambah<br>- Klik Simpan                   | data<br>Input<br>tidak lengkap | Data<br>gagal<br>ditambah<br>dan<br>Tampilkan<br>pesan<br>$\epsilon$<br>Data<br>gagal<br>disimpan" | Data<br>gagal<br>ditambah<br>dan<br>Tampilkan pesan<br>$\epsilon$<br>Data<br>gagal<br>disimpan"        | Baik       |
| <b>Edit Data</b><br>Produk<br>(berhasil) | - Pilih menu data<br>produk<br>Pilih record                                   | data<br>Input<br>lengkap       | berhasil<br>Data<br>diubah<br>dan<br>Tampilkan<br>pesan                                            | berhasil<br>Data<br>diubah<br>dan<br>Tampilkan pesan                                                   | Baik       |

**Tabel 5.8 Pengujian Modul Mengelola Data Produk**

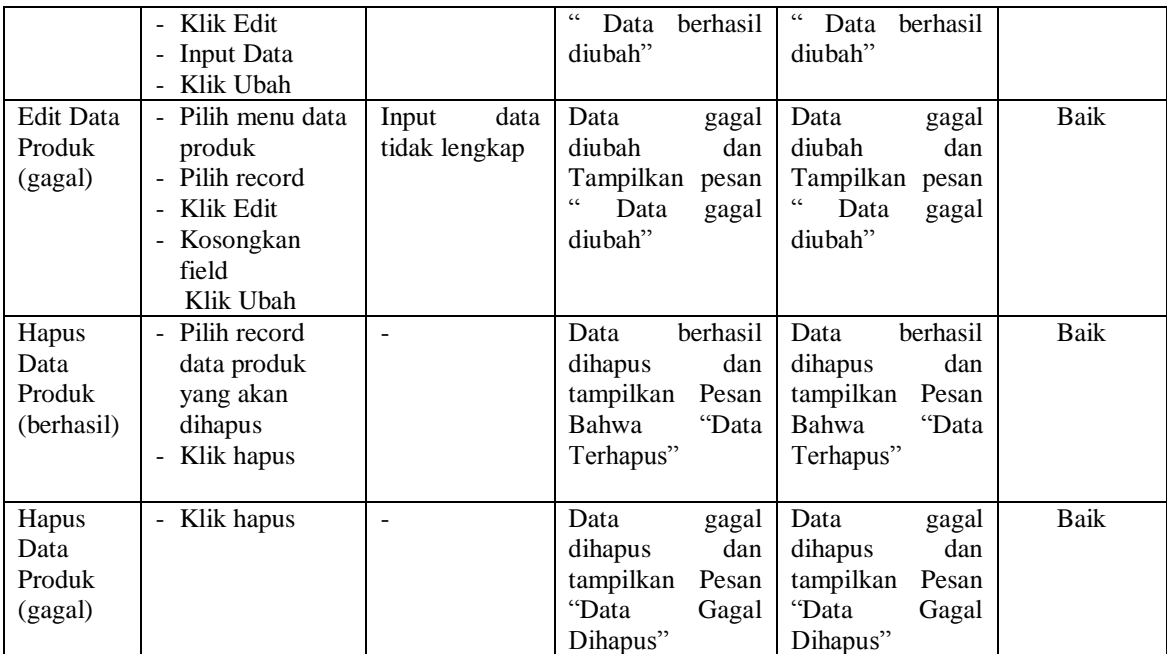

# 9. Pengujian Modul Mengelola Data *Voucher*

Pada tahap ini dilakukan pengujian pada modul data voucher untuk mengetahui apakah proses mengelola data voucher atau fungsional mengelola data voucher dapat berjalan dengan baik. Hasil pengujian pada modul ini penulis sajikan pada tabel 5.9.

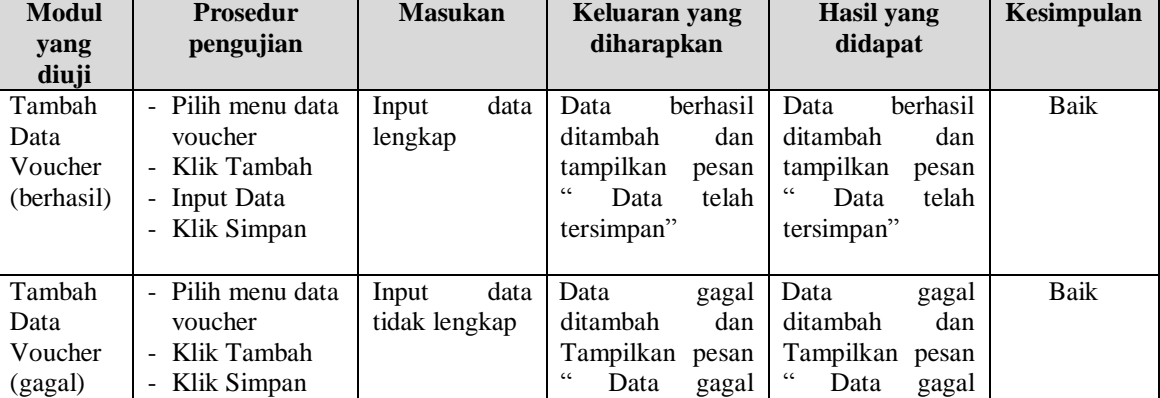

# **Tabel 5.9 Pengujian Modul Mengelola Data Voucher**

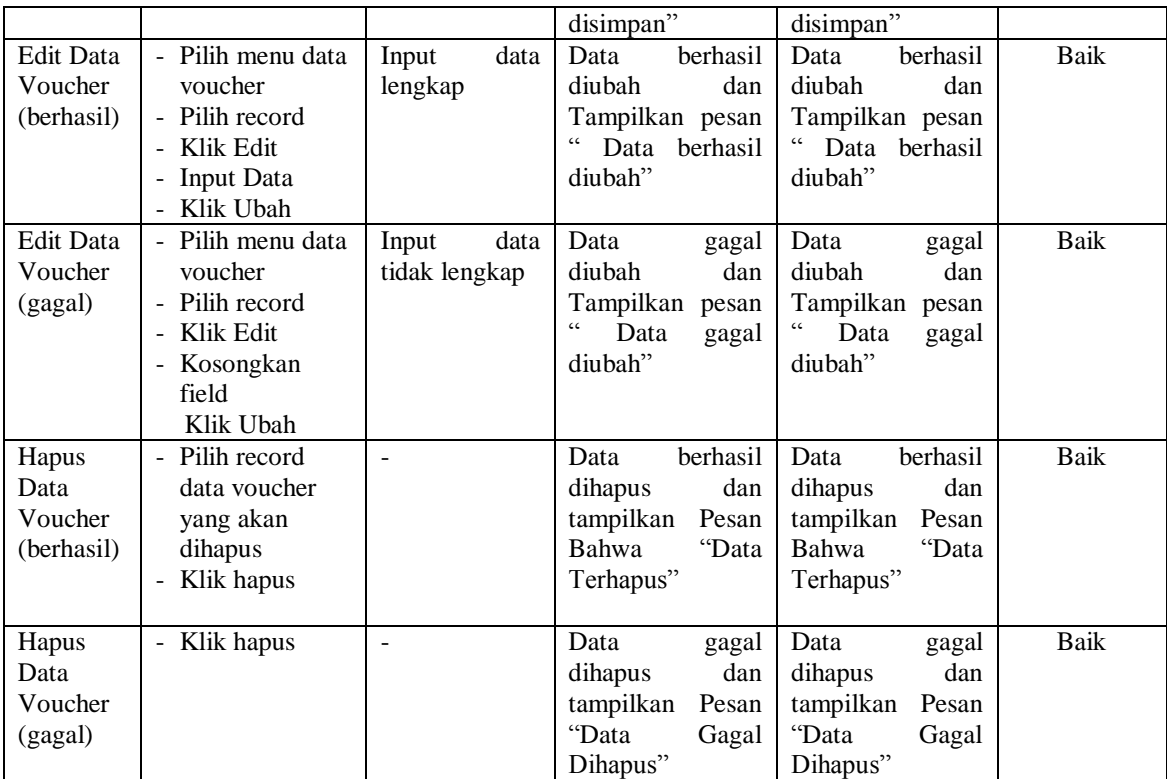

10. Pengujian Modul Mengelola Data Pemesanan online

Pada tahap ini dilakukan pengujian pada modul data pemesanan online oleh pemesanan online untuk mengetahui apakah proses mengelola data pemesanan online atau fungsional mengelola data pemesanan online dapat berjalan dengan baik. Hasil pengujian pada modul ini penulis sajikan pada tabel 5.10.

**Tabel 5.10 Pengujian Modul Mengelola Data Pemesanan online**

| <b>Modul</b> | <b>Prosedur</b>                        | <b>Masukan</b> |      | Keluaran yang<br>diharapkan |          | Hasil yang |          | Kesimpulan |
|--------------|----------------------------------------|----------------|------|-----------------------------|----------|------------|----------|------------|
| yang diuji   | pengujian                              |                |      |                             |          | didapat    |          |            |
| Tambah       | - Pilih menu data                      | Input          | data | Data                        | berhasil | Data       | berhasil | Baik       |
| Data         | pemesanan                              | lengkap        |      | ditambah                    | dan      | ditambah   | dan      |            |
| Pemesanan    | online                                 |                |      | tampilkan                   | pesan    | tampilkan  | pesan    |            |
| online       | - Klik Tambah                          |                |      | $\epsilon$<br>Data          | telah    | Data       | telah    |            |
| (berhasil)   | Input Data<br>$\overline{\phantom{0}}$ |                |      | tersimpan"                  |          | tersimpan" |          |            |
|              | Klik Simpan                            |                |      |                             |          |            |          |            |
| Tambah       | Pilih menu data                        | Input          | data | Data                        | gagal    | Data       | gagal    | Baik       |

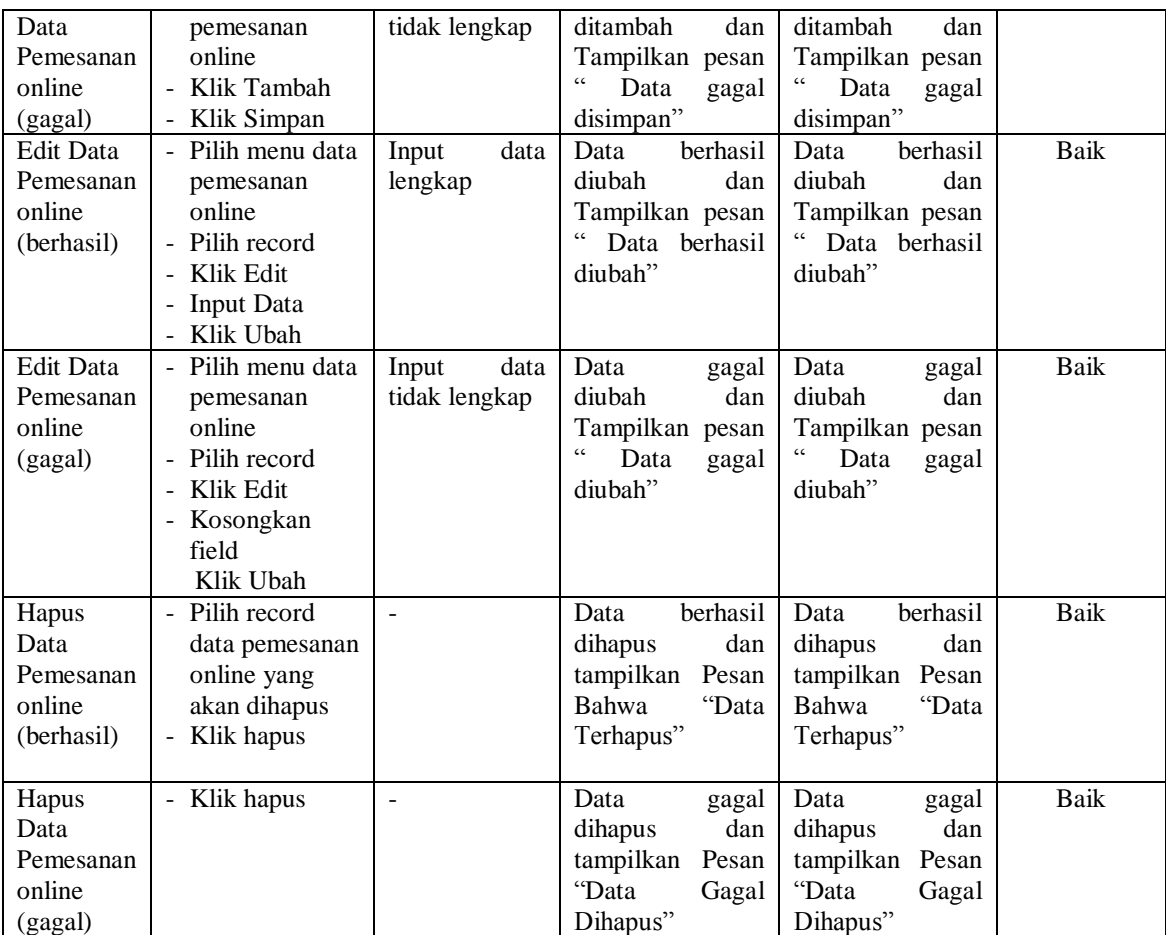

# 11. Pengujian Modul Mengelola Komentar

Pada tahap ini dilakukan pengujian pada modul mengelola komentar dari member, untuk mengetahui apakah proses kiriman pesan dapat diterima oleh admin. Hasil pengujian pada modul ini penulis sajikan pada tabel 5.11.

| <b>Modul</b><br>yang<br>diuji | <b>Prosedur</b><br>pengujian | <b>Masukan</b> | Keluaran yang<br>diharapkan | Hasil yang<br>didapat | <b>Kesimpulan</b> |
|-------------------------------|------------------------------|----------------|-----------------------------|-----------------------|-------------------|
| Mulai                         | Pilih menu                   | data<br>Input  | berhasil<br>Data            | berhasil<br>Data      | Baik              |
| Komentar                      | komentar                     | lengkap        | dikirim<br>dan              | dikirim<br>dan        |                   |
| (berhasil)                    | Klik Mulai                   |                | tampilkan<br>pesan          | tampilkan<br>pesan    |                   |

**Tabel 5.11 Pengujian Modul Mengelola Data Komentar**

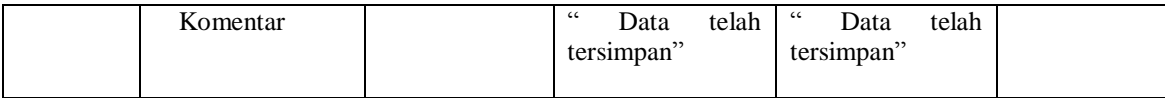

# 12. Pengujian Modul Mengelola Data Artikel

Pada tahap ini dilakukan pengujian pada modul mengelola dari member, untuk mengetahui apakah proses mengelola artikel atau fungsional mengelola artikel dapat berjalan dengan baik. Hasil pengujian pada modul ini penulis sajikan pada tabel 5.12.

| Modul<br>yang                  | Prosedur<br>pengujian                                        | <b>Masukan</b> | Keluaran yang<br>diharapkan                                                             | Hasil yang<br>didapat                                                                   | Kesimpulan |
|--------------------------------|--------------------------------------------------------------|----------------|-----------------------------------------------------------------------------------------|-----------------------------------------------------------------------------------------|------------|
| diuji                          |                                                              |                |                                                                                         |                                                                                         |            |
| Lihat<br>(berhasil)            | - Pilih menu<br>artikel<br>Klik Lihat<br>$\sim$              |                | berhasil<br>Data<br>dilihat<br>dan<br>tampilkan<br>pesan<br>" artikel"                  | Data<br>berhasil<br>dilihat<br>dan<br>tampilkan<br>pesan<br>" artikel"                  | Baik       |
| Hapus<br>Artikel<br>(berhasil) | Pilih record<br>artikel yang<br>akan dihapus<br>- Klik hapus |                | berhasil<br>Data<br>dihapus<br>dan<br>tampilkan<br>Pesan<br>"Data<br>Bahwa<br>Terhapus" | berhasil<br>Data<br>dihapus<br>dan<br>tampilkan<br>Pesan<br>"Data<br>Bahwa<br>Terhapus" | Baik       |
| Hapus<br>Artikel<br>(gagal)    | Klik hapus                                                   |                | Data<br>gagal<br>dan<br>dihapus<br>tampilkan<br>Pesan<br>"Data<br>Gagal<br>Dihapus"     | Data<br>gagal<br>dan<br>dihapus<br>tampilkan<br>Pesan<br>"Data<br>Gagal<br>Dihapus"     | Baik       |

**Tabel 5.12 Pengujian Modul Mengelola DataArtikel**

13. Pengujian Modul Mengubah Informasi Toko

Pada tahap ini dilakukan pengujian pada modul mengubah informasi toko oleh admin, untuk mengetahui apakah proses merubah informasi toko atau fungsional merubah informasi toko dapat berjalan dengan baik. Hasil pengujian pada modul ini penulis sajikan pada tabel 5.13.

| <b>Modul</b> | <b>Prosedur</b>                             | <b>Masukan</b> |      | Keluaran yang      |               | Hasil yang      |               | Kesimpulan |
|--------------|---------------------------------------------|----------------|------|--------------------|---------------|-----------------|---------------|------------|
| yang diuji   | pengujian                                   |                |      | diharapkan         |               | didapat         |               |            |
| Edit Data    | - Pilih menu data                           | Input          | data | Data               | berhasil      | Data            | berhasil      | Baik       |
| Informasi    | informasi toko                              | lengkap        |      | diubah             | dan           | diubah          | dan           |            |
| toko         | - Pilih record                              |                |      | Tampilkan pesan    |               | Tampilkan pesan |               |            |
| (berhasil)   | - Klik Edit                                 |                |      | c c                | Data berhasil |                 | Data berhasil |            |
|              | Input Data                                  |                |      | diubah"            |               | diubah"         |               |            |
|              | - Klik Ubah                                 |                |      |                    |               |                 |               |            |
| Edit Data    | Pilih menu data<br>$\overline{\phantom{0}}$ | Input          | data | Data               | gagal         | Data            | gagal         | Baik       |
| Informasi    | informasi toko                              | tidak lengkap  |      | diubah             | dan           | diubah          | dan           |            |
| toko         | - Pilih record                              |                |      | Tampilkan pesan    |               | Tampilkan pesan |               |            |
| (gagal)      | Klik Edit                                   |                |      | $\epsilon$<br>Data | gagal         | 66<br>Data      | gagal         |            |
|              | - Kosongkan                                 |                |      | diubah"            |               | diubah"         |               |            |
|              | field                                       |                |      |                    |               |                 |               |            |
|              | Klik Ubah                                   |                |      |                    |               |                 |               |            |

**Tabel 5.13 Pengujian Modul Mengubah Informasi Toko**

#### 14. Pengujian Modul Mengelola Data Transaksi

Pada tahap ini dilakukan pengujian pada modul data transaksi oleh admin, untuk mengetahui apakah proses mengelola data transaksi atau fungsional mengelola data pemesanan online dapat berjalan dengan baik. Hasil pengujian pada modul ini penulis sajikan pada tabel 5.14.

| <b>Modul</b><br>yang<br>diuji | <b>Prosedur</b><br>pengujian | <b>Masukan</b> | Keluaran yang<br>diharapkan | <b>Hasil</b> yang<br>didapat | <b>Kesimpulan</b> |
|-------------------------------|------------------------------|----------------|-----------------------------|------------------------------|-------------------|
| Tambah                        | Pilih menu data              | data<br>Input  | berhasil<br>Data            | berhasil<br>Data             | Baik              |
| Data                          | transaksi                    | lengkap        | ditambah<br>dan             | ditambah<br>dan              |                   |

**Tabel 5.14 Pengujian Modul Mengelola Data Transaksi**

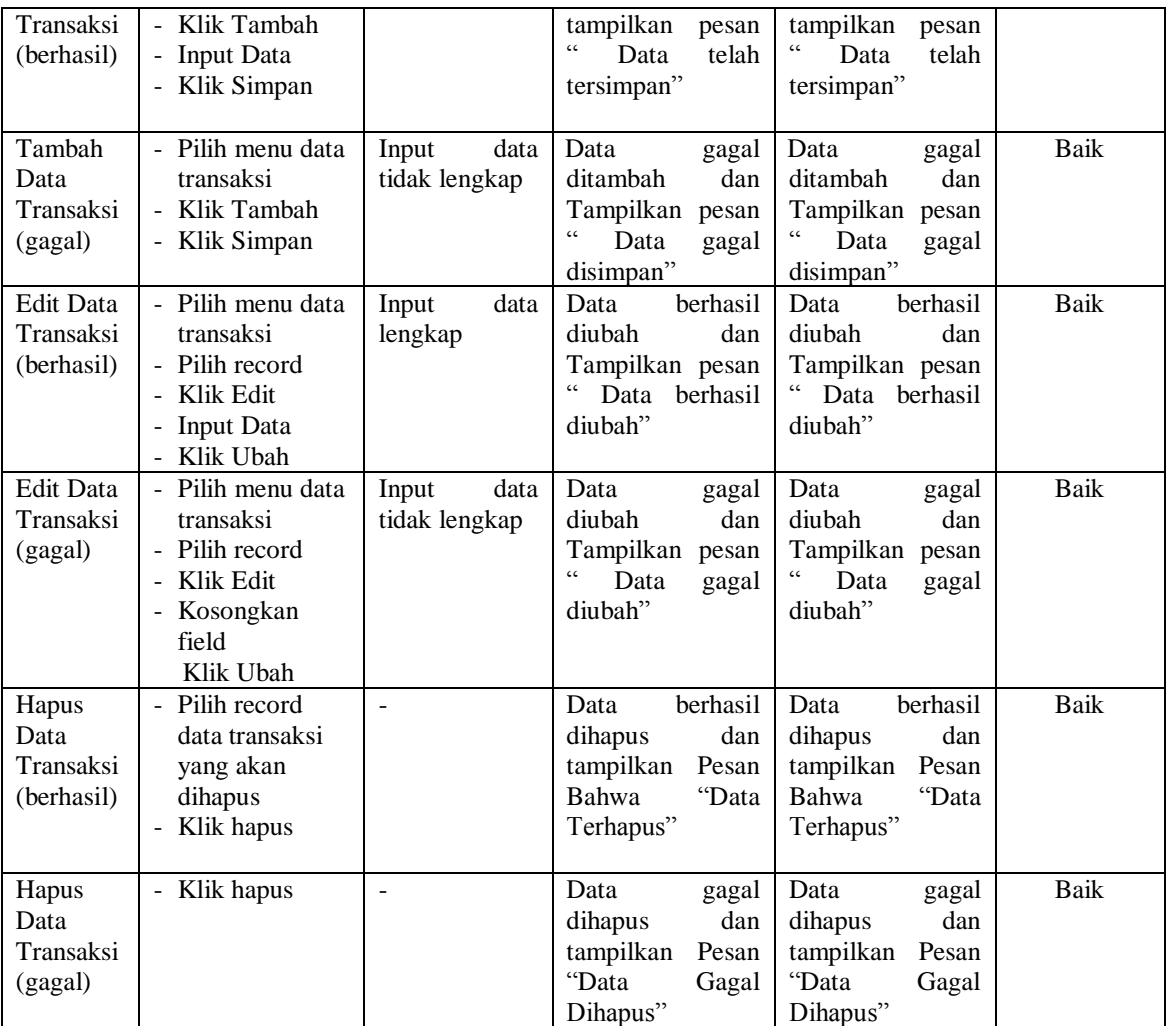

# Pada tahap ini dilakukan pengujian pada modul melihat laporan untuk mengetahui

15. Pengujian Modul Melihat Laporan

apakah proses melihat laporan atau fungsional melihat laporan dapat berjalan dengan baik. Hasil pengujian pada modul ini penulis sajikan pada tabel 5.15.

| <b>Modul</b><br>yang diuji | <b>Prosedur</b><br>pengujian | <b>Masukan</b>       | Keluaran yang<br>diharapkan    | Hasil vang<br>didapat |      |
|----------------------------|------------------------------|----------------------|--------------------------------|-----------------------|------|
| Melihat                    | Memilih                      | - Pilihan value list | Tampil Laproan                 | Tampil<br>Laproan     | Baik |
| Laporan                    | laporan                      | menu                 | kriteria<br>sesua <sub>1</sub> | kriteria<br>sesua1    |      |

**Tabel 5.15 Pengujian Modul Melihat Laporan**

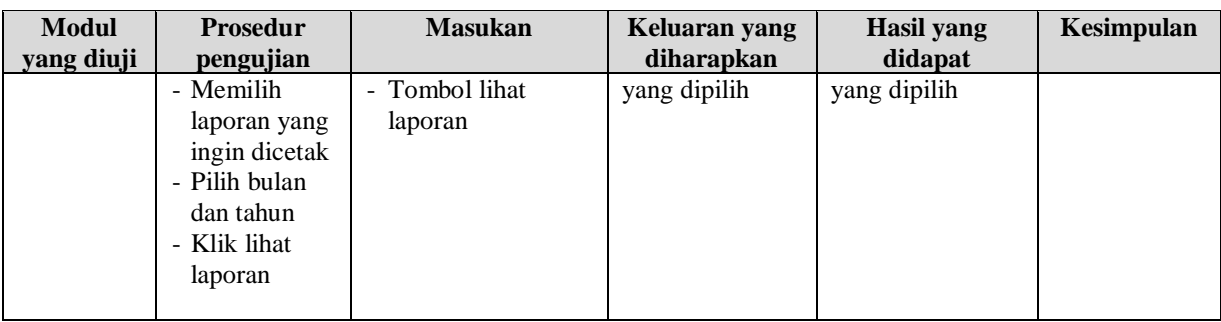

# **5.3 ANALISIS HASIL DARI SISTEM INFORMASI PENJUALAN**

Setelah selesai melakukan implementasi dan pengujian, adapun Analisis hasil yang dicapai sistem ini adalah sebagai berikut :

- 1. Sistem yang telah dibangun dapat melakukan transaksi penjualan baik secara *online* maupun *offline*
- *2.* Sistem dapat melakukan penyimpanan pengolahan data secara terstruktur, mencetak laporan secara otomatis dan melakukan media promosi secara *online.*

Adapun kelebihan dari aplikasi ini adalah sebagai berikut :

- 1. Pengunjung dapat dengan mudah mengetahui informasi detail semua data produk dan juga bisa mendapatkan *voucher* potongan harga. Sedangkan member dapat melakukan pemesanan secara *online.*
- 2. Harga produk dari toko Jakoz jambi dapat diupdate secara *real time.*

Kekurangan dari sistem ini adalah sebagai berikut :

- 1. Belum memiliki sistem yang berfungsi untuk pengembalian produk oleh *member*.
- 2. Sistem keamanan yang masih rendah dikarenakan belum adanya sistem enkripsi data.